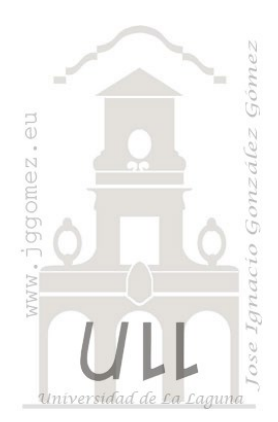

# Análisis de hipótesis, simulación

Tabla de Datos y Escenarios. Simulaciones con Excel

Jose Ignacio González Gómez<br>Departamento de Economía Contabilidad y Finanzas - Universidad de La Laguna www.jggomez.eu

# **INDICE**

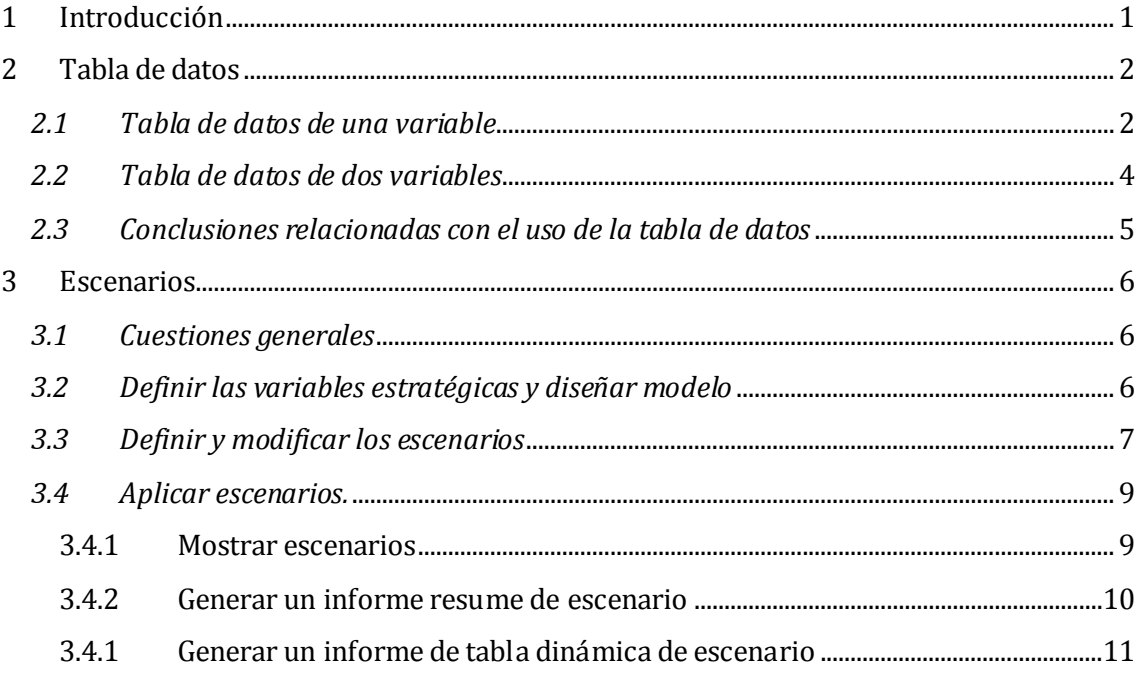

# <span id="page-1-0"></span>**1 Introducción**

*Palabras claves*: Herramienta de Datos. Administración de Escenarios, Tabla de Datos, Excel

*Fuente:* [http://excelyvba.co m/analisis-de-d atos-con-esc enarios-en-exc el-2013 /](http://excelyvba.com/analisis-de-datos-con-escenarios-en-excel-2013/) [http://excelyvba.com/tablas-d e-d atos-exc el-2 013/](http://excelyvba.com/tablas-de-datos-excel-2013/) [https://exceltotal.co m/tab la-d e-d atos /](https://exceltotal.com/tabla-de-datos/) [https://exceltotal.co m/tab la-d e-d atos-d e-dos-variables/](https://exceltotal.com/tabla-de-datos-de-dos-variables/) [http://excelyvba.com/analisis-de-d atos-con-esc enarios-en-excel-20 13/](http://excelyvba.com/analisis-de-datos-con-escenarios-en-excel-2013/)

Excel cuenta con un instrumento que nos facilita el trabajar con escenarios simulando situaciones diversas en función de cambios en las variables seleccionadas como estratégicas.

Así por ejemplo supongamos que queremos determinar el nivel de beneficio bruto diario en un restaurante en función del número de comensales que acudan diariamente en el marco de un intervalo razonable.

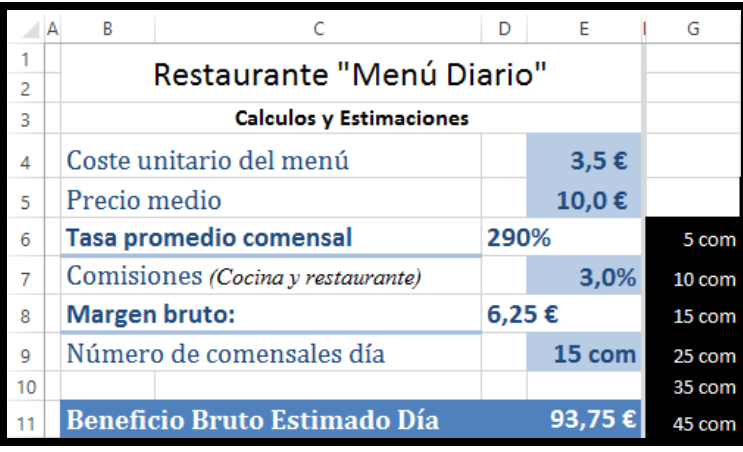

#### **Ilustración 1**

Para facilitar este proceso disponemos de la creación de tablas de datos que es un tipo de análisis y sí que permite cambiar el valor de algunas celdas para ver cómo es afectado el resultado en una celda seleccionada como objetivo o de atención especial.

El acceso a este tipo de análisis se realiza a través de la pestaña Datos, Herramienta de Datos, Análisis de Hipótesis.

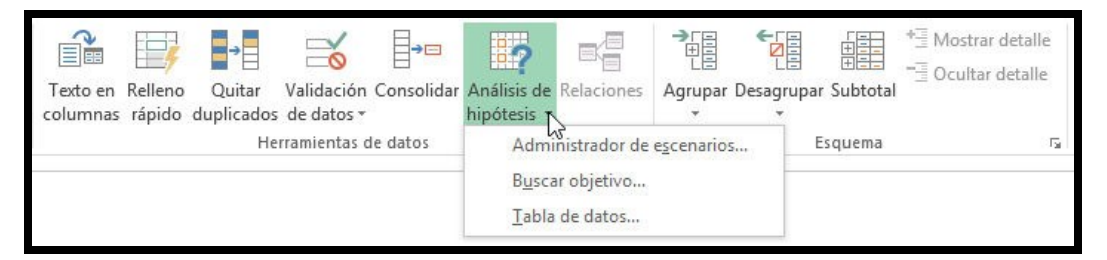

## **Ilustración 2**

Por tanto la construcción de estas tablas de datos es una versión simplificada del análisis de sensibilidad que completaremos más adelante con la herramienta Escenarios de Excel.

En resumen, una tabla de datos analiza un conjunto de valores y determina posibles resultados, el ejemplo más sencillo de una **tabla de datos** es aquél que utiliza **una variable** para realizar los cálculos.

Antes de continuar consideramos una práctica especialmente recomendable cuando trabajamos con el "Análisis de hipótesis" tanto con tabla de datos como conescenarios como es el uso de nombres de rango de datos aunque sea de una sola celda porque esto facilitaría no solo el trabajo con las formulas sino su compresión.

El ejemplo que tomaremos como referencia queda resumido en la siguiente ilustración.

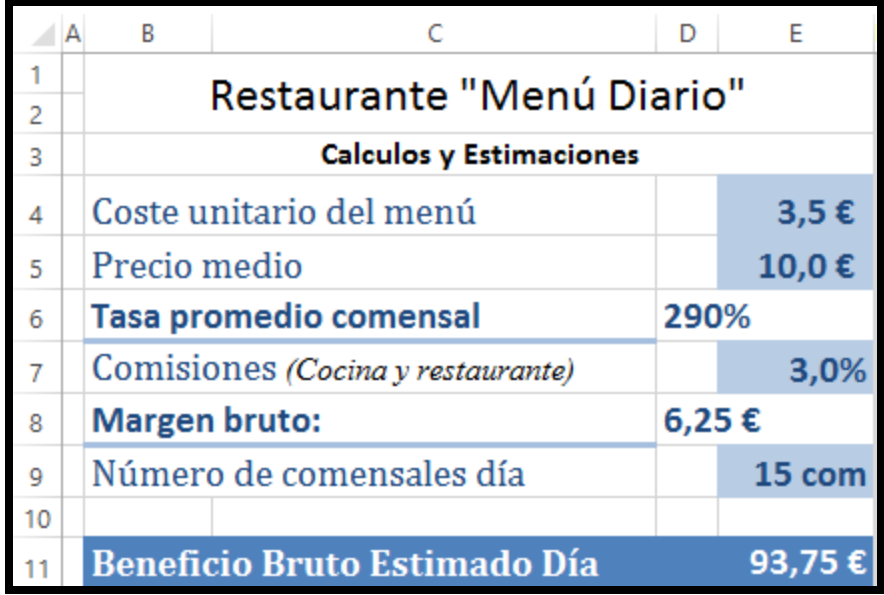

## **Ilustración 3**

En concreto se trata de una estimación del beneficio bruto diario que genera un restaurante tomando en consideración las variables estratégicas del sector como son los costes y precio medio unitario correspondiente al menú tipo, las comisiones al personal así como la estimación del número de comensales promedio día.

# <span id="page-2-1"></span><span id="page-2-0"></span>**2 Tabla de datos**

<span id="page-2-2"></span>.

# *2.1 Tabla de datos de una variable*

En el caso planteado deseamos saber cuál sería el beneficio bruto por día en una escala de crecimiento del número de comensales de hasta 45 comensales diarios.

La manera más fácil de proceder seria copiar la formula y pegarla a lo largo del rango tal y como se muestra en la [Ilustración 4,](#page-2-2) sin embargo vamos a proceder mediante el método de creación de una tabla de datos de una sola variable.

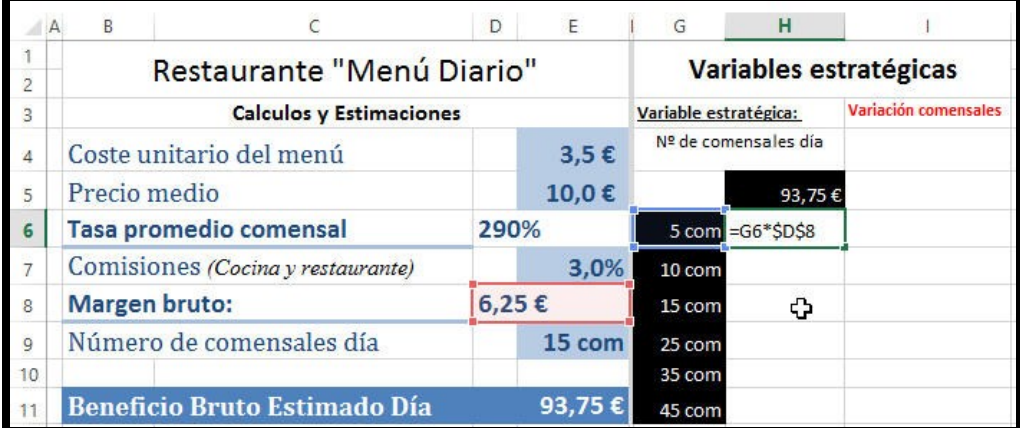

## **Ilustración 4**

Seleccionamos el rango G5:H11 en el que vamos a definir el ámbito de influencia de la tabla y en la que podemos observar en la columna G los intervalos o escala de valores a considerar o simular y el celda H5 disponemos de la variable objetivo que es el Beneficio Bruto estimado día y que está vinculado a la celda E11.

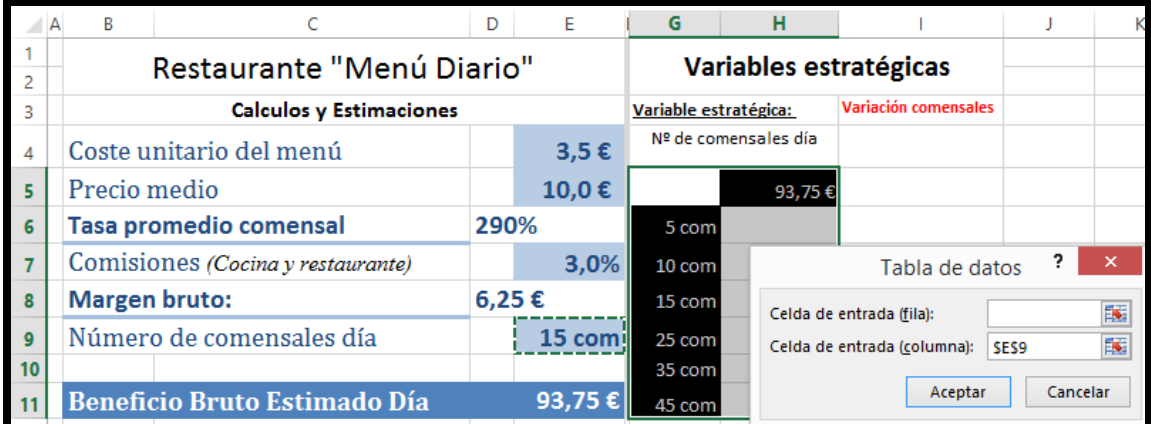

<span id="page-3-1"></span>Una vez seleccionado el rango correspondiente a la tabla de datos unidimensional, accedemos a la pestaña Datos, Herramienta de Datos, Análisis de hipótesis y Tabla de Datos, tal y como se muestra en la [Ilustración 6.](#page-3-0)

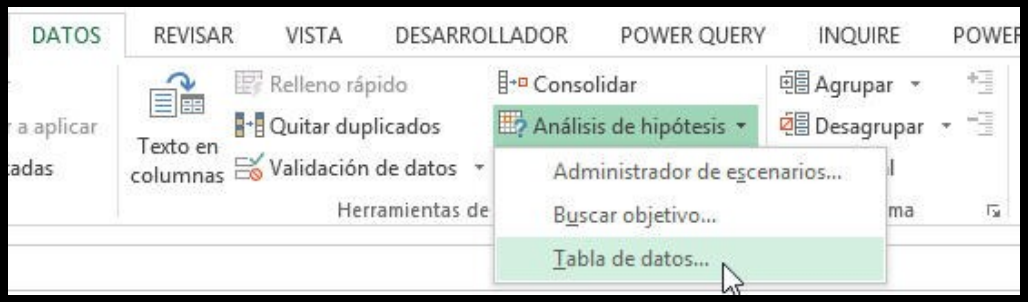

## **Ilustración 6**

<span id="page-3-0"></span>De esta forma seleccionamos la Celda de entrada (Columna) como E9 (ver [Ilustración 5\)](#page-3-1) y que se corresponde con el valor que va cambiar en la fórmula para obtener los resultados deseados, obteniendo así la tabla de resultados correspondiente al beneficio bruto estimado día en función de la escala de comensales considerada.

| $f_x$<br>$\times$ $\checkmark$<br>$\overline{\phantom{a}}$<br>-11<br>$\{\text{=TABLEA}(\text{;E9})\}$<br>H <sub>6</sub> |                                     |                        |          |                       |         |                      |  |  |  |
|----------------------------------------------------------------------------------------------------|-------------------------------------|------------------------|----------|-----------------------|---------|----------------------|--|--|--|
| В                                                                                                    |                                     |                        | Е        | G                     | н       |                      |  |  |  |
| 2                                                                                                    | Restaurante "Menú Diario"           | Variables estratégicas |          |                       |         |                      |  |  |  |
| 3                                                                                                    | <b>Calculos y Estimaciones</b>      |                        |          | Variable estratégica: |         | Variación comensales |  |  |  |
| 4                                                                                                    | Coste unitario del menú             |                        | 3,5E     | Nº de comensales día  |         |                      |  |  |  |
| 5                                                                                                    | Precio medio                        |                        | 10,0€    |                       | 93,75€  |                      |  |  |  |
| 6                                                                                                    | <b>Tasa promedio comensal</b>       |                        | 290%     | 5 com                 | 31,25€  |                      |  |  |  |
| 7                                                                                                    | Comisiones (Cocina y restaurante)   |                        | 3,0%     | 10 com                | 62,50€  |                      |  |  |  |
| 8                                                                                                    | <b>Margen bruto:</b>                |                        | 6,25€    | 15 com                | 93,75€  |                      |  |  |  |
| 9                                                                                                    | Número de comensales día            |                        | $15$ com | 25 com                | 156,25€ |                      |  |  |  |
| 10                                                                                                    |                                     |                        |          | 35 com                | 218,75€ |                      |  |  |  |
|                                                                                                    | <b>Beneficio Bruto Estimado Día</b> |                        | 93.75    | 45 com                | 281,25€ |                      |  |  |  |

<span id="page-3-2"></span>**Ilustración 7**

Destaca en la fórmula de cálculo del beneficio (ve[r Ilustración 7,](#page-3-2) rango H6:H11 ) que se hace referencia a un elemento tabla vinculada con la celda E9 que es la que cambia en función de los valores del rango G6:G11 que se corresponde con el escenario considerado.

En concreto la formula {=TABLA(;E9)} debe ser interpretada en los siguientes términos:

- Toma el valor de la celda de la izquierda (G6) y me lo sustituyes en la celda cambiante E9 como habíamos definido en la Celda Entrada Columna (ve[r Ilustración](#page-3-1)  [5\)](#page-3-1). Es decir, el elemento que varía es la celda E9 "número de comensales día".
- Calcula en oculto como se ve afectado esta sustitución en la celda H5 que es el valor que nos interesa mostrar y asígnalo a la celda H6 y así sucesivamente a todo el intervalo de simulación.
- Por tanto al pulsar Aceptar Excel rellena automáticamente con una fórmula matricial las celdas del rango G6 a G11 con el cálculo del beneficio del beneficio bruto día estimado.

Finalmente debemos tener presente las siguientes cuestiones:

- Si intentamos eliminar alguna de las celdas pertenecientes al rango de la tabla de datos, Excel desplegará un mensaje advirtiendo que no se puede cambiar parte de una tabla de datos. Si deseas eliminar la tabla de datos deberemos primero seleccionar el rango completo antes de oprimir la tecla suprimir.
- ¿Cómo sabe Excel que queremos que calcule cómo varía el beneficio? Porque se lo hemos dicho en la celda H5.
- Como es natural, si el elemento que varía estuviera en una fila, habría que rellenar la opción Celda de entrada (fila).

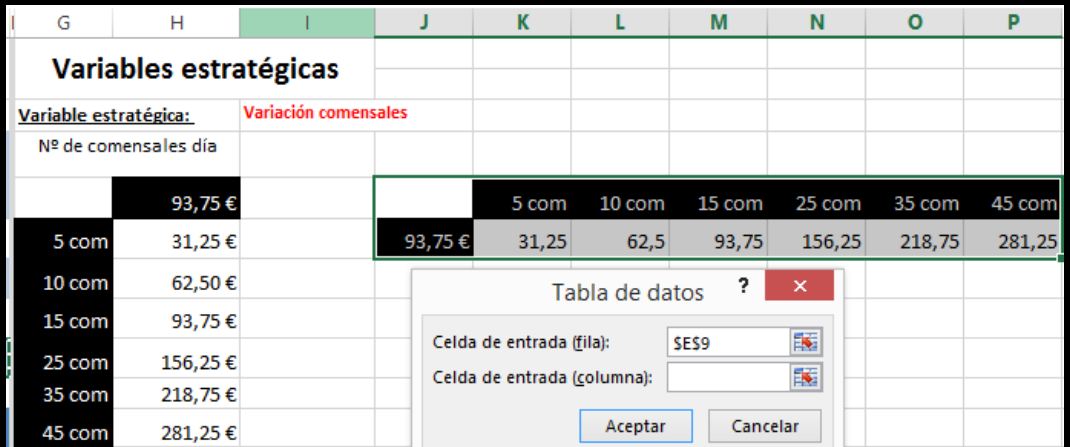

#### **Ilustración 8**

# *2.2 Tabla de datos de dos variables*

<span id="page-4-0"></span>Basándonos en el caso anterior ahora queremos incorporar una nueva variable estratégica, el precio medio por menú y que combinaremos con el número de comensales previstos, así estamos interesado conocer el efecto conjunto de estas dos variables sobre el beneficio bruto diario estimado.

Así deseamos construir una tabla de datos de dos variables, Beneficio Diario, condicionado a dos variables estratégicas combinadas, precio medio del menú y comensales día previsto.

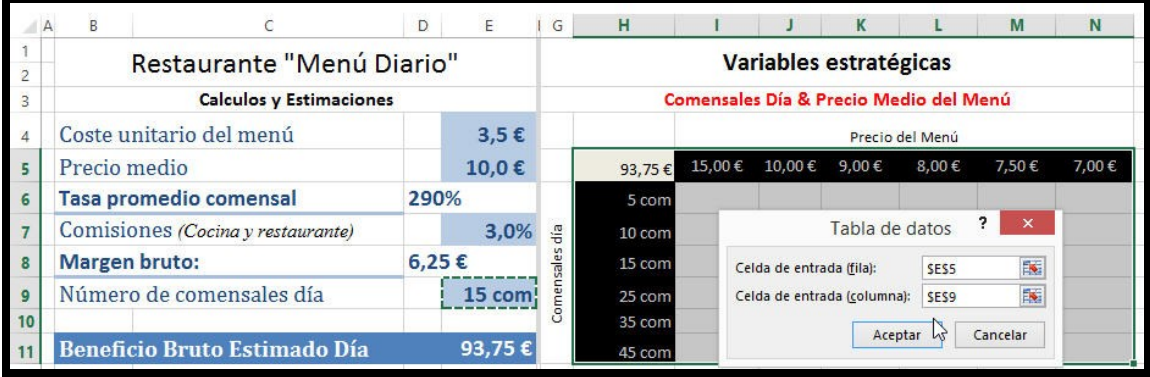

<span id="page-5-1"></span>Este nuevo planteamiento queda reflejado en la [Ilustración 9,](#page-5-1) donde tabla de datos es un poco diferente:

- La celda H5 contiene una referencia a la celda E11 donde está la fórmula que calcula el beneficio bruto estimado que es nuestro objetivo
- En el rango I5 a N5 están los valores correspondientes a la variable estratégica, precio medio del menú.
- En el rango H6:H11 disponemos del intervalo correspondiente a los comensales medios previstos según precio de menú, segunda variable estratégica que afecta al beneficio bruto.

Una vez configurados los valores de la tabla de datos y pulsando el botón aceptar [\(Ilustración 9\)](#page-5-1) obtenemos los cálculos y estimaciones deseadas, tal y como se observa en la [Ilustración 10,](#page-5-2) donde destaca la fórmula de las celdas que contienen los cálculos que hace referencia a la fila y columna de entrada.

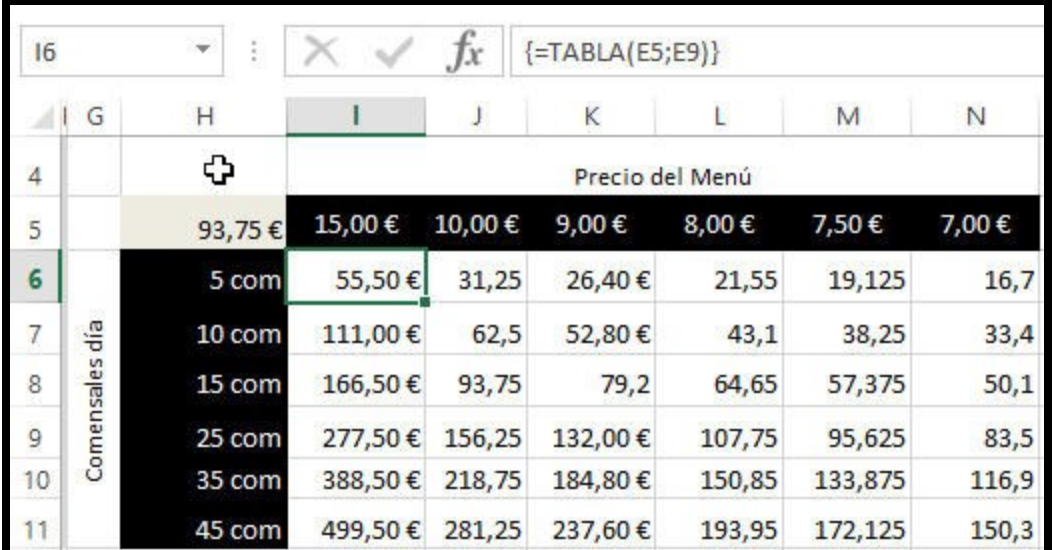

## **Ilustración 10**

# *2.3 Conclusiones relacionadas con el uso de la tabla de datos*

<span id="page-5-2"></span><span id="page-5-0"></span>Las **tablas de datos** son una herramienta que nos ayuda en el análisis de sensibilidad pero que presenta como limitación que solamente se puede hacer el análisis de dos variables como máximo. En caso de que te encuentres en una situación que requiera de un análisis de tres o más variables es necesario utilizar los Escenarios o también utilizar Excel Solver, entramos en este caso en la optimización, programación lineal.

# <span id="page-6-0"></span>**3 Escenarios**

<http://excelyvba.com/analisis-de-datos-con-escenarios-en-excel-2013/>

# *3.1 Cuestiones generales*

<span id="page-6-1"></span>En el proceso de "Análisis de hipótesis" es decir en el marco de la simulación, lo natural es evolucionar de las situaciones más sencillas a las más complejas. En situaciones sencillas en las que intervienen uno o dos variables estratégicas, como hemos visto anteriormente, contamos con la herramienta Tabla de Datos que nos permite llevar a cabo este tipo de análisis sin complicaciones.

Sin embargo cuando el número de variables estratégicas crece (supera las dos) el problema se vuelve más complejo y la técnica Tabla de Datos es insuficiente, en estos casos Excel nos ofrece una técnica denominada Escenarios y a la que accedemos a través de la pestaña Datos, Herramienta de Datos, Administrador de escenarios (Ver [Ilustración 6\)](#page-3-0).

Retomemos el caso propuesto, supongamos que queremos simular el resultado sobre el beneficio bruto diario del restaurante ante distintos cambios (escenarios) en las siguientes variables estratégicas:

- Cambios en el coste unitario del menú ante los incrementos de comensales y posibilidad de acceso a descuento por volumen
- Reducción de precio del menú y su efecto sobre el número de comensales
- Aumento de las comisiones a los trabajadores con el fin de dar respuesta a las demanda de incremento de actividad.
- Variaciones en el número medio de comensales diarios, etc...

La herramienta Tabla de Datos es insuficiente al intervenir más de dos variables estratégicas y en este caso hemos de utilizar la opción disponible en Excel"Escenarios" que es sencilla de utilizar y lo realmente difícil será en el correcto planteamiento del problema.

Finalmente la limitación presente esta herramienta es que el número máximo de celdas cambiantes que podemos usar en un escenario es de 32, pero podemos crear tantos escenarios como sea necesario.

<span id="page-6-2"></span>Señalar una vez más, como comentamos anteriormente, el usar nombres con significado a las celdas o rango de celdas cambiantes que hará mucho más fácil e legible nuestro diseño.

# *3.2 Definir las variables estratégicas y diseñar modelo*

Como hemos señalado anteriormente el seleccionar las variables estratégicas y diseñar el modelo es la parte crítica del trabajo, es decir del correcto uso de la herramienta. En otras palabras, hay que entender bien el problema para identificar y seleccionar las variables estratégicas que vamos a analizar.

Retomemos nuestro caso, hemos definido las variables estratégicas en el rango E2:E5 definiendo el valor por defecto y que será el que cambiara (estas serán nuestras celdas cambiantes), y asignándole un nombre a cada celda (columna D, rango D2:D5).

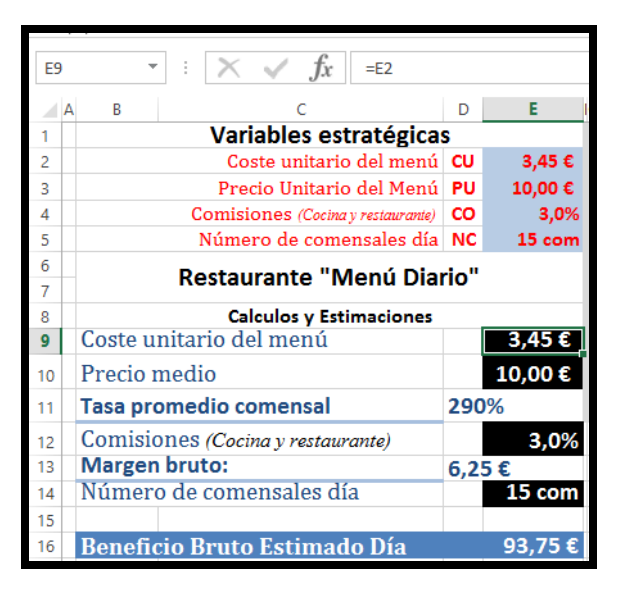

<span id="page-6-3"></span>**Ilustración 11**

Las celdas con fondo negro, como por ejemplo el coste unitario por menú (E9) esta vinculada con su correspondiente en las variables estratégicas, en este caso con la celda E2.

De tal forma que cualquier alteración en las variables estratégicas tendrán su repercusión en las celdas vinculadas y en el beneficio bruto estimado.

En la [Ilustración 11](#page-6-3) se presenta el modelo final propuesto en el que queremos conocer el comportamiento del beneficio bruto diario ante cambios en las variables estratégicas definidas.

# *3.3 Definir y modificar los escenarios*

<span id="page-7-0"></span>Definidas las variables estratégicas y diseñado el modelo queremos evaluar qué ocurrirá con el beneficio si cambian o alteran los valores de las variables estratégicas lo que supone definir los escenarios tal y como mostramos a continuación.

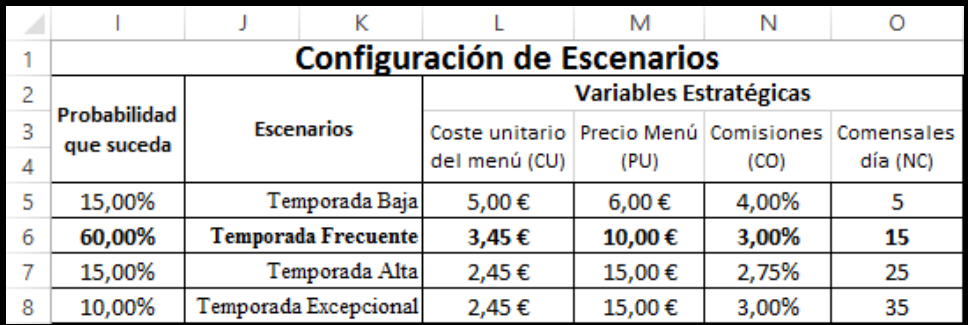

#### **Ilustración 12**

<span id="page-7-1"></span>Para adaptar estos escenarios planteados en la [Ilustración 12](#page-7-1) a nuestro modelo haremos uso de la herramienta "Administración de Escenarios" y que accedemos a través de la pestaña Datos, Herramienta de Datos, Análisis de hipótesis y Administración de Escenarios, tal y como se muestra en la [Ilustración 6](#page-3-0)

Como hemos señalado, a través del Administrador de Escenario configuramos las distintas simulaciones e hipótesis tal y como se muestra en la [Ilustración 13](#page-7-2) [e Ilustración 14,](#page-8-0) donde en primer lugar asignamos un nombre a la simulación y sobre que celdas actuaran, es decir las variables estratégicas que hemos definido y que se corresponde en nuestro caso con el rango E2: E5.

Finalmente asignamos los valores correspondientes a esta simulación, como se muestra en la [Ilustración 15,](#page-8-1) quedando así configurado el escenario deseado.

<span id="page-7-2"></span>Procederemos de igual forma con el resto de escenarios. **Ilustración 13**

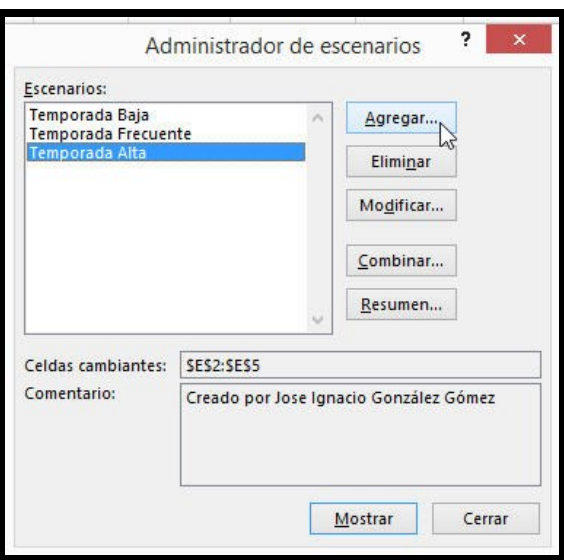

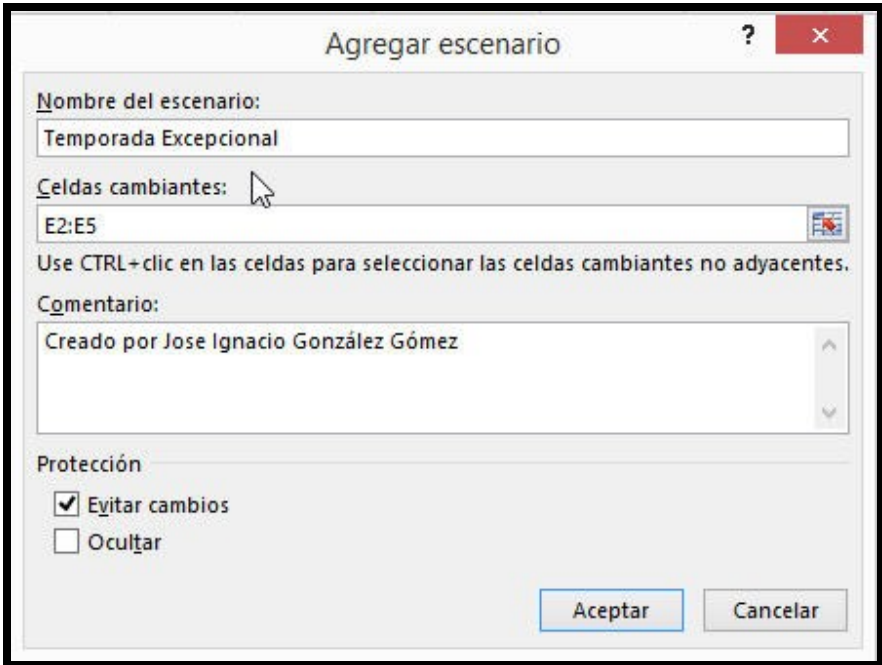

<span id="page-8-0"></span>Las etiquetas que aparecen a la izquierda de cada cuadro [\(Ilustración 15\)](#page-8-1) son los nombres de celda que dimos a cada una de las celdas cambiantes.

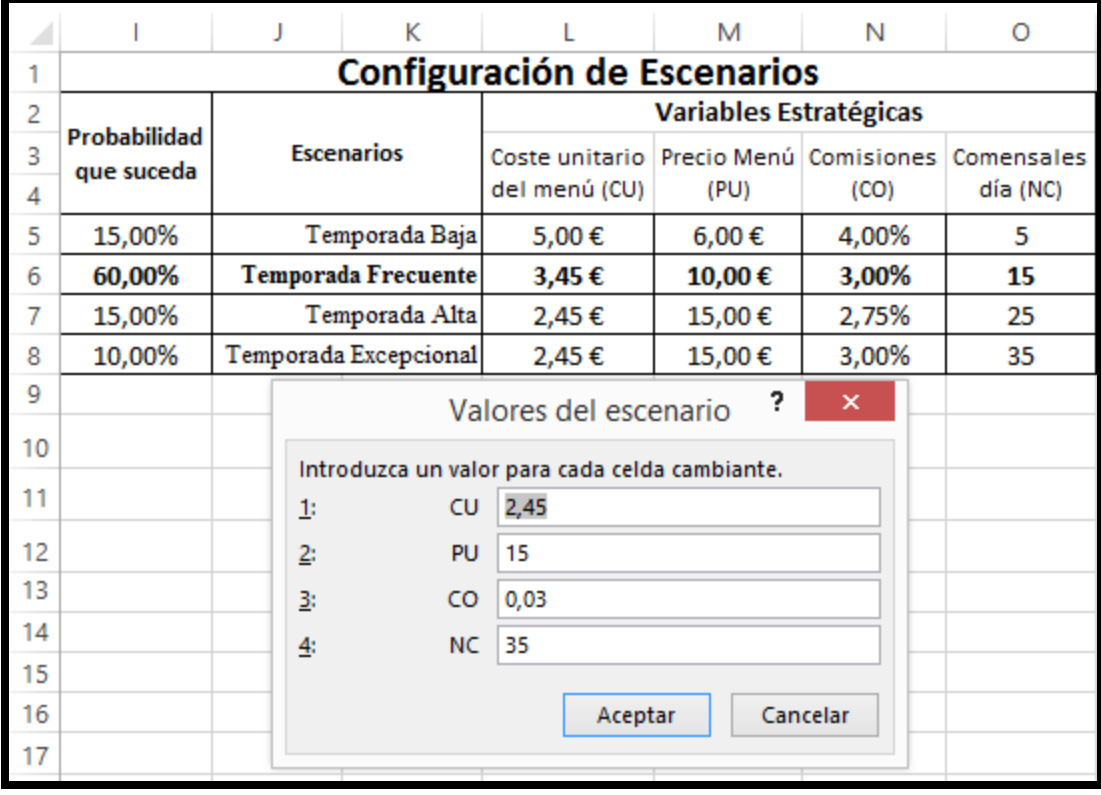

<span id="page-8-1"></span>**Ilustración 15**

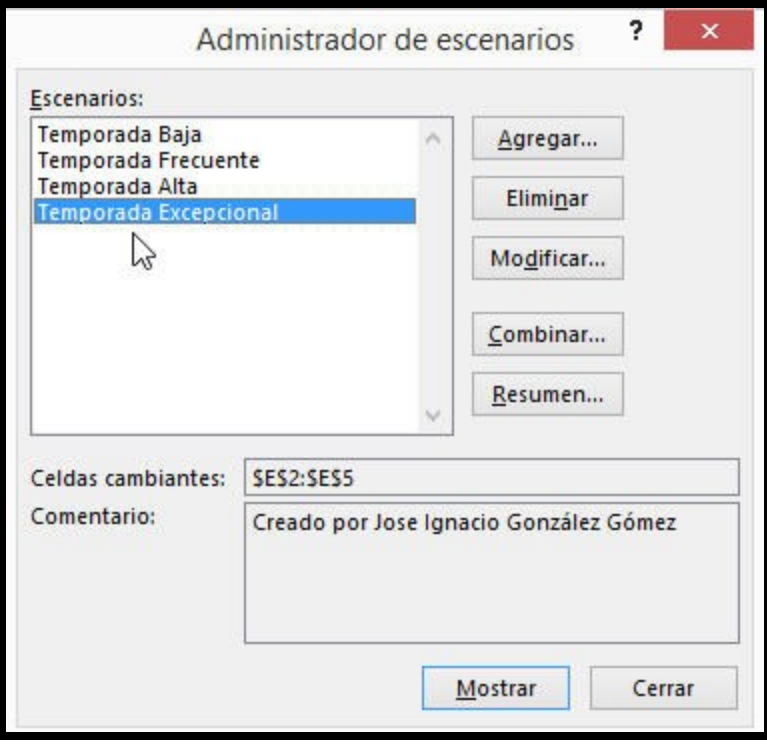

<span id="page-9-2"></span><span id="page-9-0"></span>A través del administrador de escenarios [\(Ilustración 16\)](#page-9-2) podemos gestionar todos los escenarios deseados, modificar, eliminar, etc.

<span id="page-9-1"></span>*3.4 Aplicar escenarios.* 

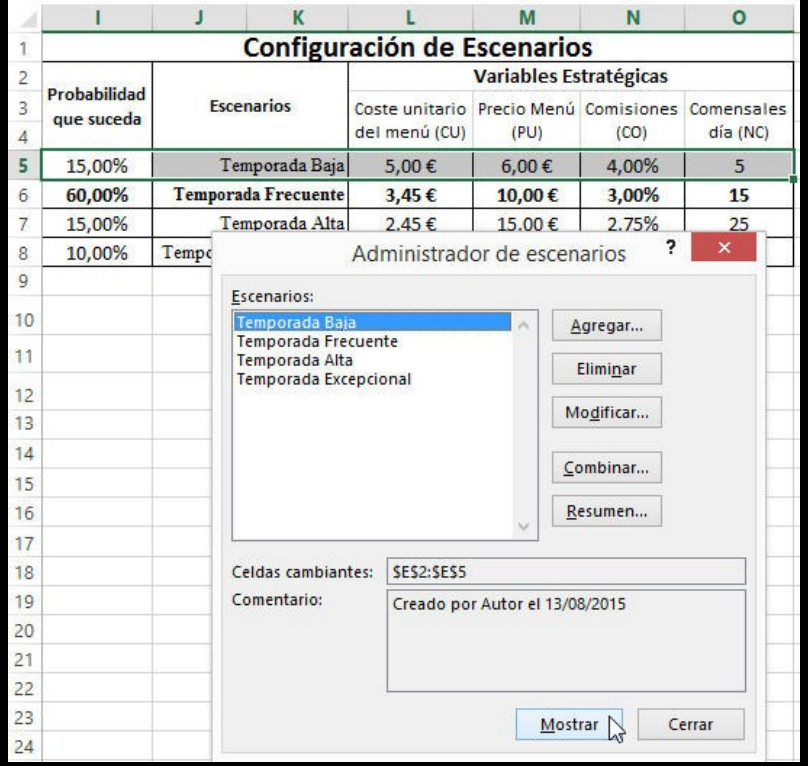

# **3.4.1 Mostrar escenarios**

# **Ilustración 17**

Si abrimos el administrador de escenarios y seleccionamos uno aceptando el botón Mostrar, Excel sustituye en el modelo los valores de las variables estratégicas por las que hemos configurado para el escenario y podremos valorar el efecto en la celda objetivo, en nuestro ejemplo el beneficio bruto día.

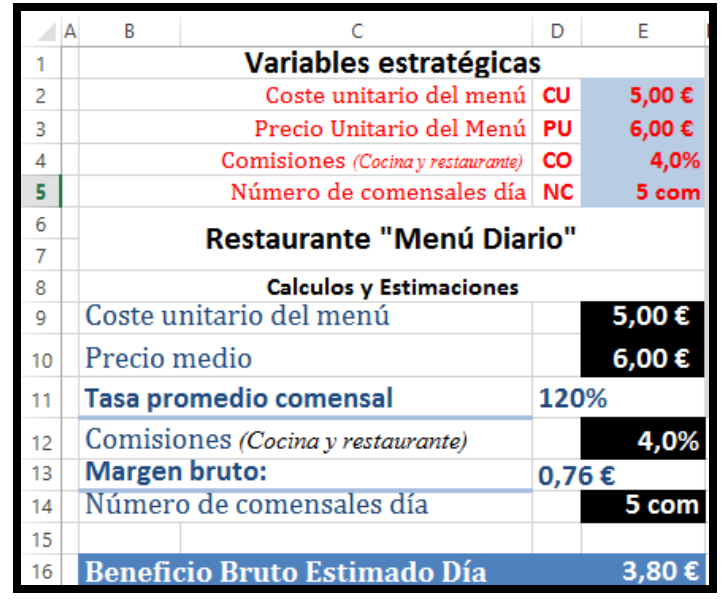

**Ilustración 18**

# **3.4.2 Generar un informe resume de escenario**

<span id="page-10-0"></span>El administrador de escenarios puede generar dos tipos de informes: un resumen y una tabla dinámica. Estos informes presentan los valores de cada una de las celdas cambiantes que hemos definido en Definir Escenarios y aquellos valores de resultados que hayamos elegido, en este caso queremos mostrar el efecto sobre la "Tasa Promedio Comensal" (D11), "Margen bruto"(D13) y "Beneficio Bruto Estimado Día"(D16)

|                | Α | B                                 |                                               | D     | E             |  |  |  |  |
|----------------|---|-----------------------------------|-----------------------------------------------|-------|---------------|--|--|--|--|
|                |   | Variables estratégicas            |                                               |       |               |  |  |  |  |
| $\overline{c}$ |   |                                   | Coste unitario del menú CU                    | 5,00€ |               |  |  |  |  |
| 3              |   |                                   | $\times$                                      | 6,00€ |               |  |  |  |  |
| $\overline{4}$ |   |                                   | ?<br>Resumen del escenario                    |       | 4,0%<br>5 com |  |  |  |  |
| 5              |   |                                   | Tipo de informe<br>Resumen                    |       |               |  |  |  |  |
| 6              |   | R€                                | ш<br>O Informe de tabla dinámica de escenario |       |               |  |  |  |  |
| $\overline{7}$ |   |                                   |                                               |       |               |  |  |  |  |
| 8              |   |                                   | Celdas de resultado:<br>嶐<br>D11;D13;D16      |       |               |  |  |  |  |
| 9              |   | Coste unitar                      | Cancelar<br>Aceptar                           |       | 5,00€         |  |  |  |  |
| 10             |   | Precio med:                       |                                               |       | 6,00€         |  |  |  |  |
| 11             |   | <b>Tasa promedio comensal</b>     | 120%                                          |       |               |  |  |  |  |
| 12             |   | Comisiones (Cocina y restaurante) |                                               | 4,0%  |               |  |  |  |  |
| 13             |   | <b>Margen bruto:</b>              |                                               |       | 0,76€         |  |  |  |  |
| 14             |   | Número de comensales día          |                                               | 5 com |               |  |  |  |  |
| 15             |   |                                   |                                               |       |               |  |  |  |  |
| 16             |   |                                   | Beneficio Bruto Estimado Día                  |       | 3.80          |  |  |  |  |

**Ilustración 19**

Seleccionado la opción Resumen se creara una nueva pestaña con el nombre de "Resumen del escenario" donde se presentan los valores de cada una de las variables estratégicas que hemos definido para cada escenario definido y aquellos valores de resultados que hallamos elegido, en nuestro caso las variables Tasa\_Comensal, Margen\_Bruto y Beneficio\_Día, tal y como se muestra en la [Ilustración 20](#page-11-1)

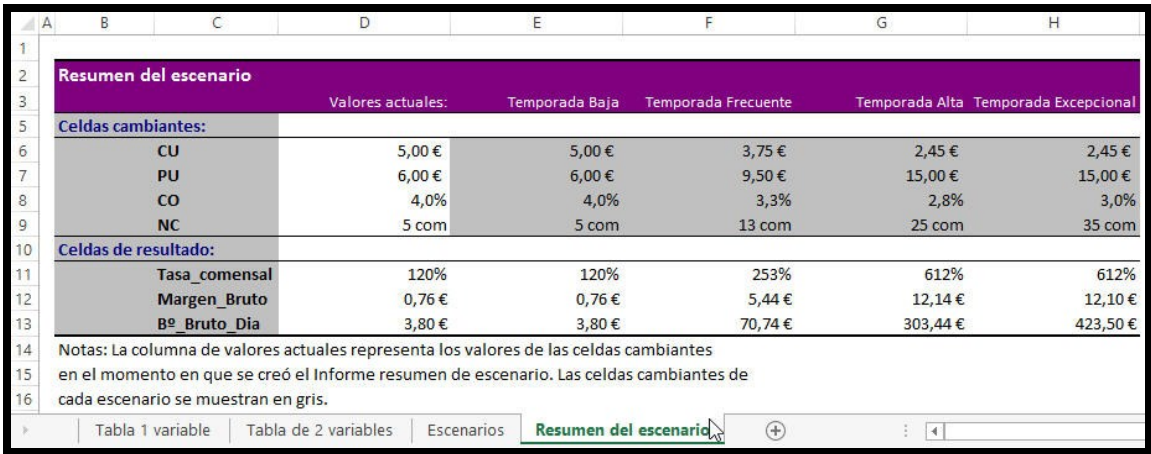

#### **Ilustración 20**

# <span id="page-11-1"></span><span id="page-11-0"></span>**3.4.1 Generar un informe de tabla dinámica de escenario**

En caso de optar por esta opción se genera una nueva pestaña con el nombre de "Tabla Dinámica del Escenario" que contiene un informe muy poco desarrollado tal y como se muestra en la siguiente ilustración.

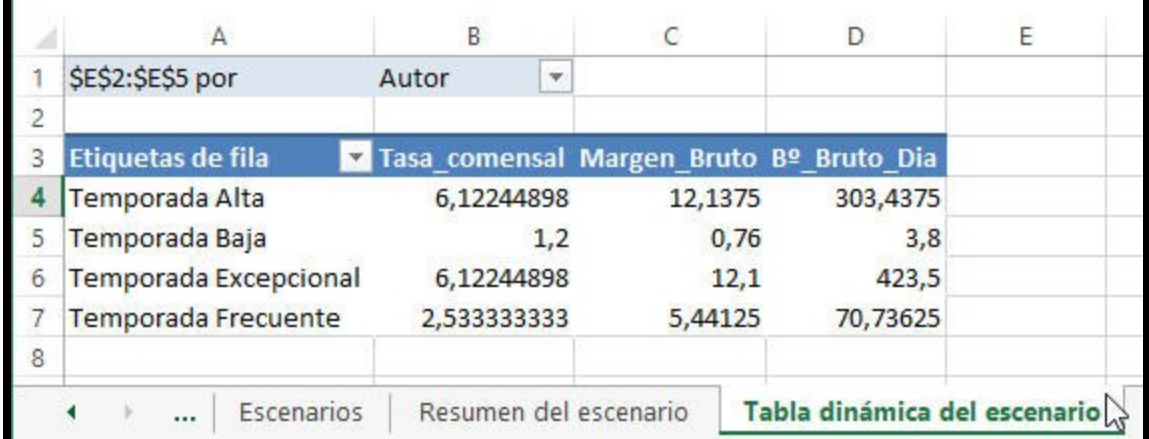

**Ilustración 21**